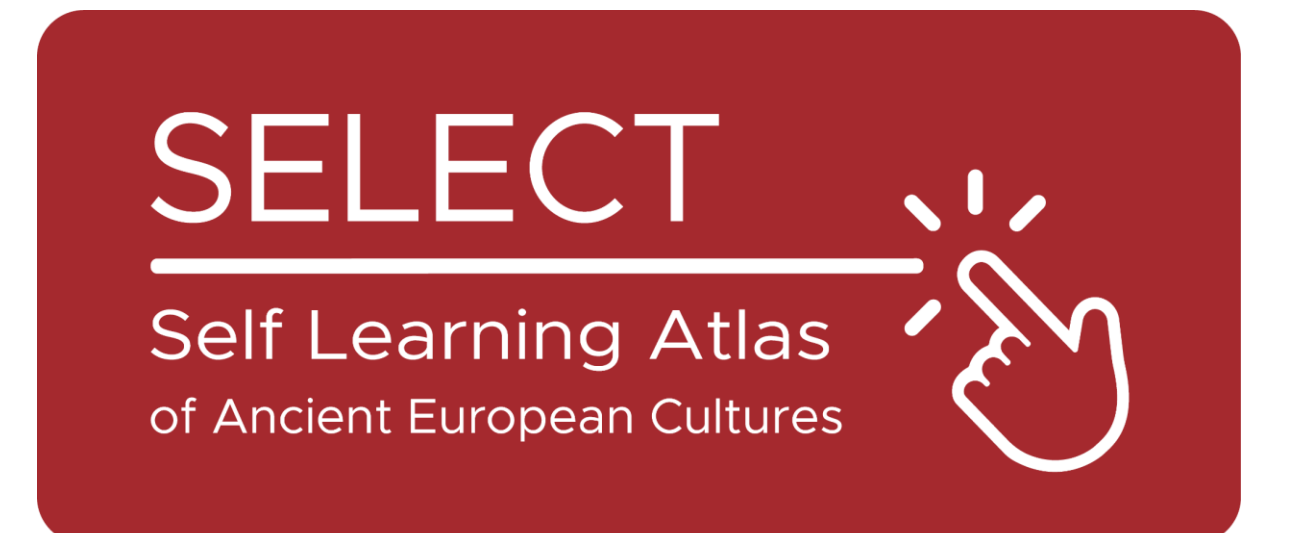

# Livret pour les étudiants

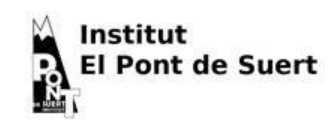

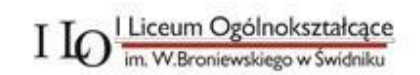

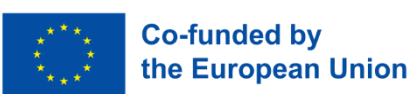

Financé par l'Union européenne. Les points de vue et opinions exprimés n'engagent que leurs auteurs et ne reflètent pas nécessairement ceux de l'Union européenne ou de l'Agence exécutive européenne pour l'éducation et la culture (EACEA). Ni l'Union européenne ni l'EACEA ne peuvent en être tenues pour responsables.

## L'Atlas

## Qu'est-ce qu'un Atlas

Traditionnellement, un atlas est un livre imprimé qui rassemble des cartes géographiques. Il peut contenir des cartes géographiques présentant différents types d'informations : politiques, physiques, économiques, etc.

Aujourd'hui, un atlas peut également être un instrument numérique qui affiche des cartes géographiques et permet de les créer.

## Atlas : Un peu d'histoire

Mercator, le célèbre cartographe néerlandais, a inventé la [projection de](https://en.wikipedia.org/wiki/Mercator_projection)  [Mercator,](https://en.wikipedia.org/wiki/Mercator_projection) qui est à la base des planisphères que nous avons dans nos classes. Il a également intitulé son [livre](https://commons.wikimedia.org/wiki/File:Mercator_Title_Page_Atlas_Sive_Cosmographicae_Meditationes_De_Fabrica_Mundi_et_Fabricati_Figura_..._1619.jpg)  [le plus célèbre](https://commons.wikimedia.org/wiki/File:Mercator_Title_Page_Atlas_Sive_Cosmographicae_Meditationes_De_Fabrica_Mundi_et_Fabricati_Figura_..._1619.jpg) Atlas, un nom tiré de la mythologie grecque.

Le poète grec Hésiode raconte qu'Atlas fut l'un des titans qui s'opposait à Zeus et que, pour cela, il fut puni en restant à la frontière de la terre, portant le ciel sur ses épaules (Hésiode, Théogonie, [517-520\)](http://www.perseus.tufts.edu/hopper/text?doc=urn:cts:greekLit:tlg0020.tlg001.perseus-eng1:507-544).

En fait, son nom a également été donné à une [chaîne de montagnes](https://en.wikipedia.org/wiki/Atlas_Mountains) au Maroc qui, selon les perspectives des Grecs et des Romains, s'élevait à l'extrémité occidentale du monde.

C'est ainsi que l'océan qui se trouve derrière elle a été appelé [Atlantique,](https://en.wikipedia.org/wiki/Atlantic_Ocean) et qu'une île légendaire qui s'élevait au

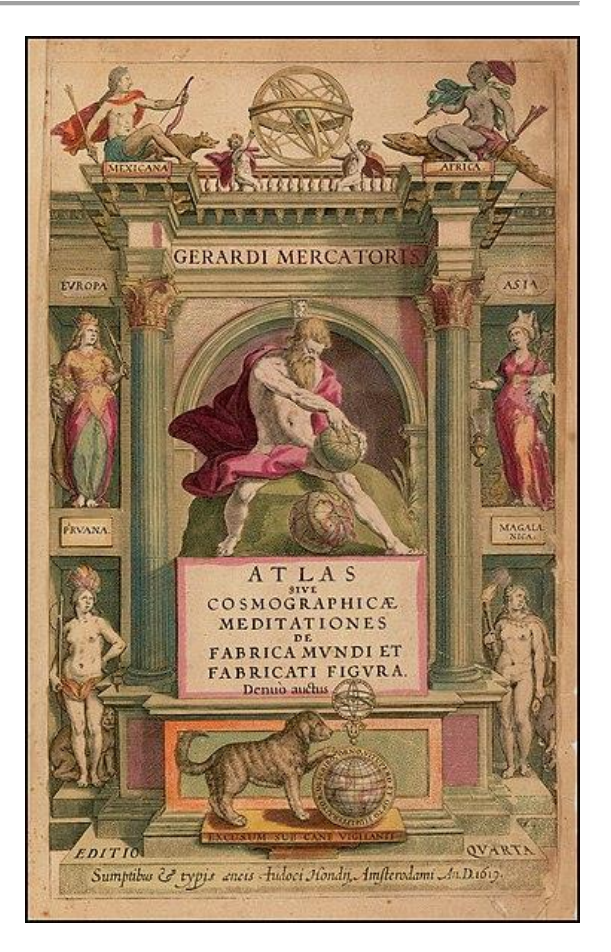

milieu de cet océan a été appelée [Atlantide](https://en.wikipedia.org/wiki/Atlantis) par Platon.

Selon [Diodore de Sicile,](https://en.wikipedia.org/wiki/Atlas_(mythology)#cite_note-Diodorus-4) Atlas était un astronome chevronné et le premier à définir la nature sphérique des éléments célestes. C'est pour cette raison qu'il est toujours représenté avec une [sphère dans les mains ou sur](https://it.wikipedia.org/wiki/Atlante_(mitologia)#/media/File:MAN_Atlante_fronte_1040572.JPG)  [les épaules.](https://it.wikipedia.org/wiki/Atlante_(mitologia)#/media/File:MAN_Atlante_fronte_1040572.JPG)

Les Grecs ont également tiré cette figure mythologique d'une culture antérieure : chez les Égyptiens, le dieu Shu était chargé de [soutenir la déesse](https://www.britannica.com/topic/Shu-Egyptian-god)  [du ciel,](https://www.britannica.com/topic/Shu-Egyptian-god) de l'empêcher de se réunir avec le dieu de la Terre, son bien-aimé, et d'écraser toute forme de vie.

## A savoir avant d'utiliser

## Les cultures de SELECT

Select est une base de données sur les [anciennes cultures](https://www.selecteplus.eu/atlas/#WHO) qui existaient en Europe à [l'âge du fer](https://en.wikipedia.org/wiki/Iron_Age) et avant l'expansion gréco-romaine. Elle permet de rechercher des informations sur:

- [Celtibères](https://en.wikipedia.org/wiki/Celtiberians)
- [Celtes](https://en.wikipedia.org/wiki/Celts) cisalpins
- [Elymians](https://en.wikipedia.org/wiki/Elymians)
- [Étrusques](https://en.wikipedia.org/wiki/Etruscan_civilization)
- [Gaulois](https://en.wikipedia.org/wiki/Gauls)
- [Iapygiens](https://en.wikipedia.org/wiki/Iapygians)
- [Ibériques](https://en.wikipedia.org/wiki/Iberians)
- [Latins](https://en.wikipedia.org/wiki/Latins) (période archaïque)
- [Ligures](https://en.wikipedia.org/wiki/Ligures)
- [Lusitaniens](https://en.wikipedia.org/wiki/Lusitanians)
- [Messapiens](https://en.wikipedia.org/wiki/Messapians)
- [Phéniciens-Puniques](https://en.wikipedia.org/wiki/Punic_people)
- [Rhaeti](https://en.wikipedia.org/wiki/Rhaetian_people)
- Sabelliens
	- [\(Oscans](https://en.wikipedia.org/wiki/Osci) et [Ombriens\)](https://en.wikipedia.org/wiki/Umbri)
- [Sicules](https://en.wikipedia.org/wiki/Sicels)
- [Vénitiens](https://en.wikipedia.org/wiki/Adriatic_Veneti)

## Archéologie ou épigraphie différents types de données

Les informations stockées dans la base de données Select peuvent être :

- **Archéologique** : objets ou produits liés à l'**archéologie.**
- **Epigraphique** : textes écrits par eux, dans leur langue ou avec leur alphabet.

C'est pour ça que l'atlas SELECT permet de faire la distinction entre les découvertes épigraphiques et archéologiques.

### Langue et alphabets

Toutes les cultures anciennes avaient leur langue, mais seules quelques-unes d'entre elles possédaient leur propre alphabet. Les autres s'appuyaient sur des alphabets dérivés de différentes cultures. C'est pour ça que l'atlas SELECT fait la distinction entre :

- **langue**
- **alphabets**

L'atlas SELECT prend en compte 28 langues anciennes différentes, dont vous trouverez la liste sur [cette carte.](https://maps.selecteplus.eu/map_manager_dev/maps/select/library/Lang_Europe_nochr_all_p.jpeg)

## Comment utiliser l'Atlas

## Principales fonctions

Lorsque vous ouvrez le [générateur de cartes,](https://maps.selecteplus.eu/map_manager_dev/index.html?page=map_generator) il se présente comme suit :

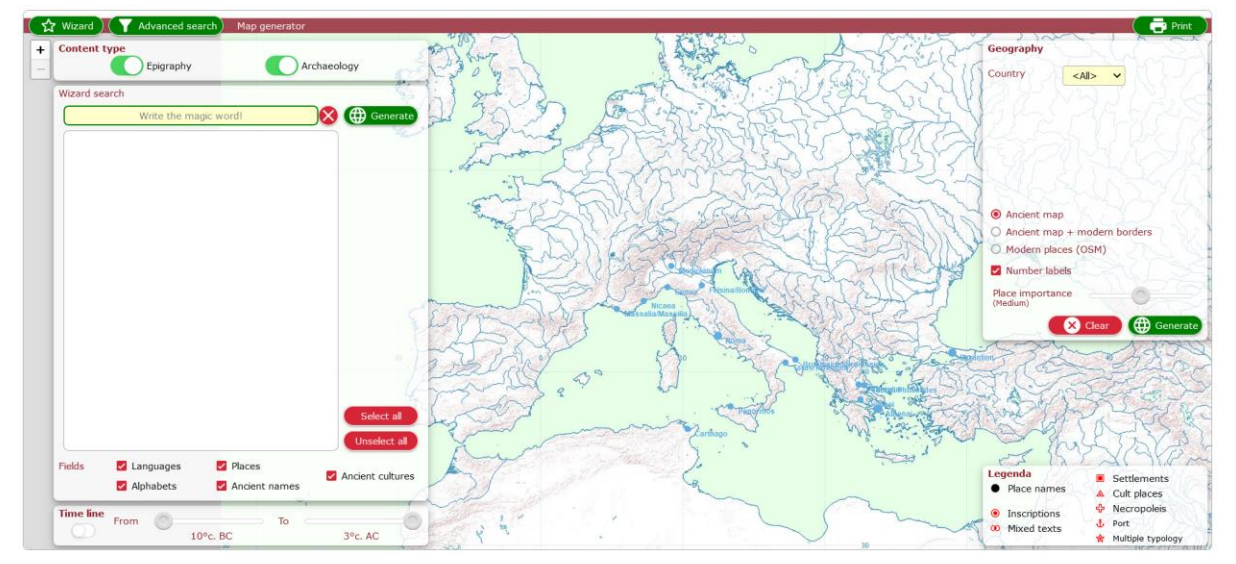

Les boutons verts de la zone supérieure permettent d'accéder aux fonctions principales :

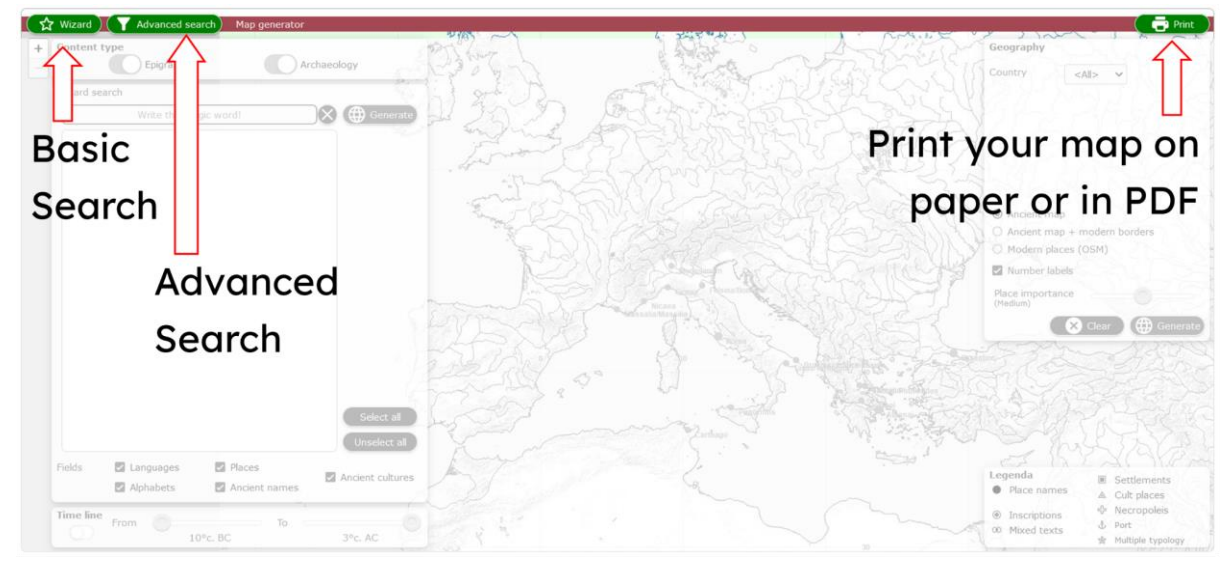

L'assistant de recherche de base vous permet de sélectionner les paramètres et les options de votre recherche :

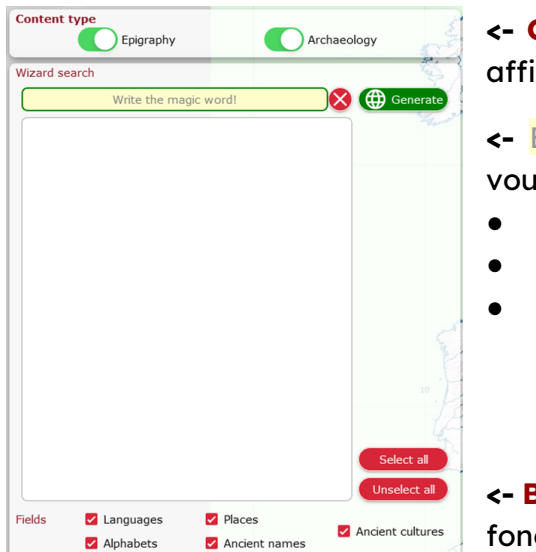

**<- Content type** : sélection du type de données à afficher

**<-** Écrivez le mot magique ! Dans la ligne jaune, vous peuvez écrire :

- le nom d'une **ancienne culture**
- le nom d'une **langue ancienne**
	- le nom d'un **lieu moderne**

**<- Boutons** : sélectionner ou exclure les résultats en fonction de ces paramètres

L'Atlas comprend des fonctionnalités qui vous permettent d'extraire les données souhaitées en fonction de paramètres chronologiques ou géographiques

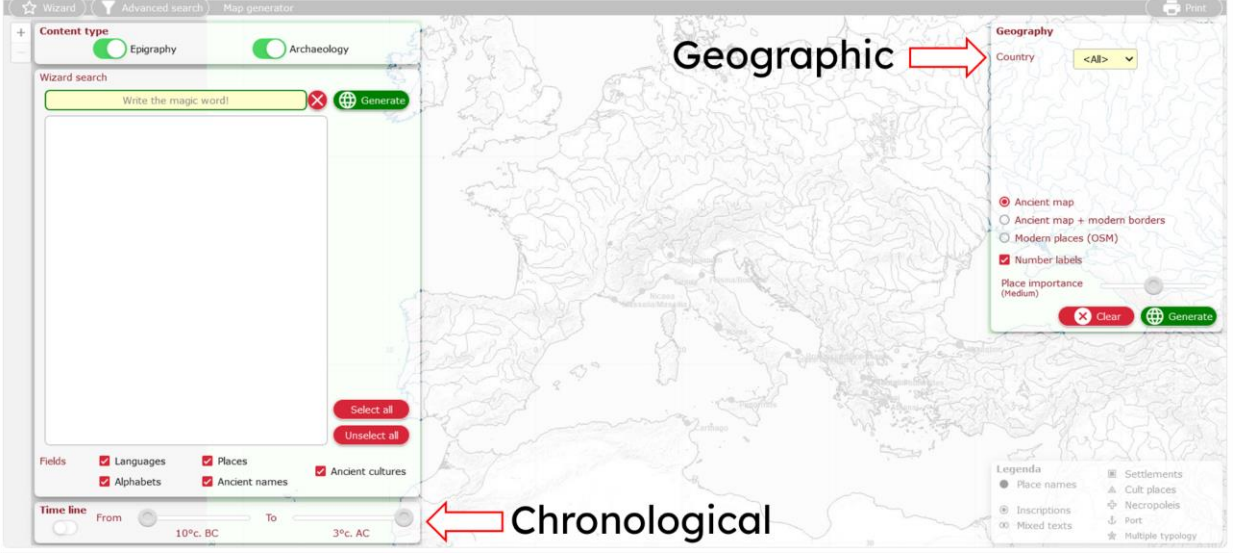

#### **Chronologique :**

activer la ligne du temps et la faire défiler en définissant l'étendue chronologique de votre recherche.

#### **Géographique :**

Il permet des actions multiples :

- sélectionner les résultats en fonction des **pays européens modernes**
- sélectionner la carte de **fond**
- afficher ou masquer des **lieux anciens** sur la carte en fonction de leur pertinence

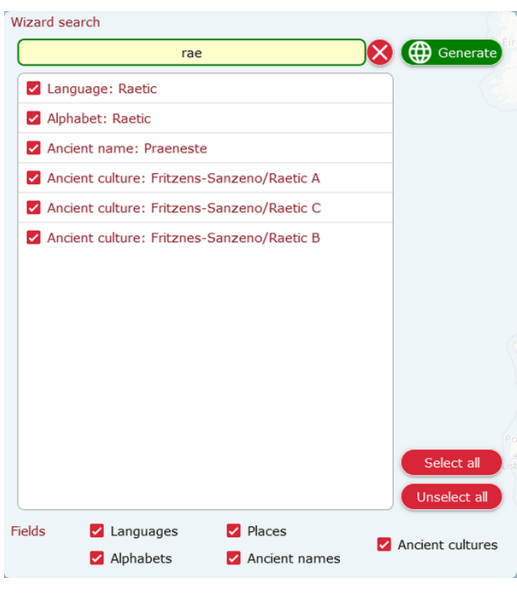

Lorsque vous commencez à écrire dans la **barre de recherche de l'assistant**, les résultats commencent à apparaître dans la zone blanche située en dessous.

Si vous autorisez tous les types de résultats (options du **Boutons)**, vous obtiendrez tous les résultats possibles liés à ce que vous avez écrit.

Vous pouvez ensuite cliquer sur chacun d'entre eux pour inclure ou exclure ce type de résultat dans la carte.

Une fois définis tous les paramètres, vous pouvez générer votre carte en cliquant sur le

5

bouton vert : @ Generate

≎

0

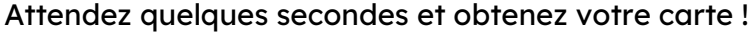

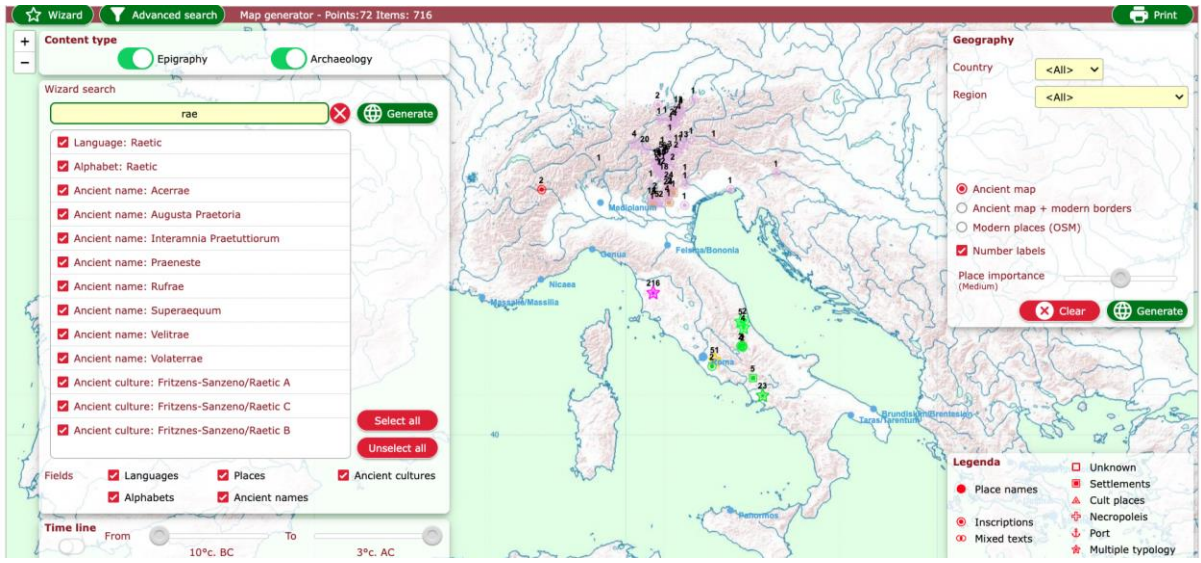

#### Faites défiler avec votre souris pour ajuster le zoom :

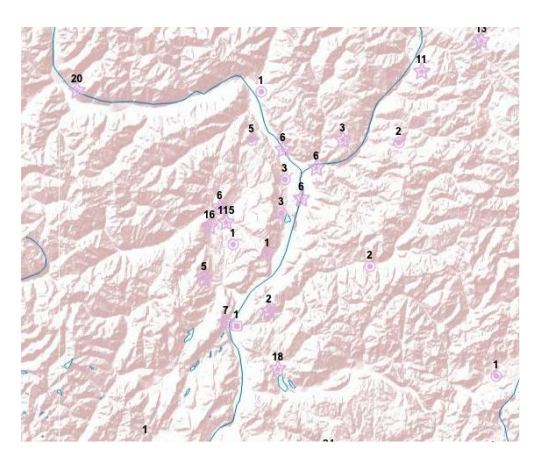

Prêtez attention à la forme des éléments apparaissant sur la carte et vérifiez la **légende** dans le coin inférieur droit de l'écran.

Les **chiffres** indiquentla quantité de données disponibles pour ce lieu **->**

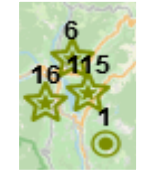

Si vous cliquez sur un élément, une fenêtre pop-up s'ouvre et vous fournit toutes les informations disponibles pour ce lieu. Vous pouvez sélectionner chaque élément de la liste :

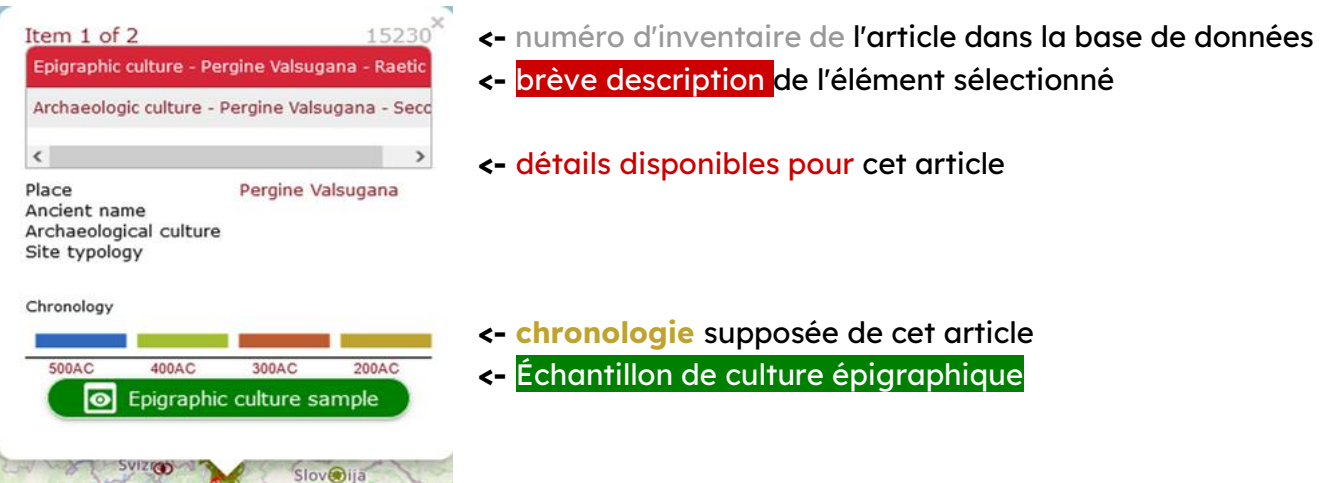

#### Epigraphic culture sample  $\bullet$

Si un échantillon de culture épigraphique est disponible, cliquez dessus ! C'est l'une des fonctions les plus intéressantes de l'atlas SELECT !!! **Il** s'agit d'une image qui représente un échantillon de cette culture (pas forcément les objets trouvés à cet endroit, mais ils peuvent quand même vous donner une idée de la façon dont ce peuple écrivait, sur quels supports, comment ils

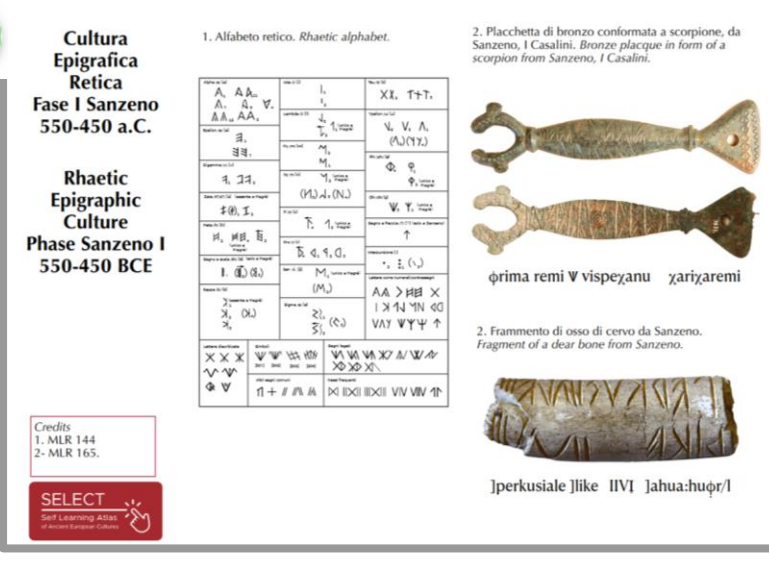

construisaient leurs villages ou enterraient leurs bien-aimés… quand ils etaient morts).

Si vous trouvez l'atlas SELECT vraiment intéressant, vous pouvez essayer la fonction de recherche avancée. Elle vous permet d'accéder à d'autres options de recherche réparties entre l'épigraphie et l'archéologie.

Dans la section Epigraphie, en ouvrant un menu contextuel et en le faisant défiler, vous pouvez sélectionner des alphabets et des langues spécifiques :

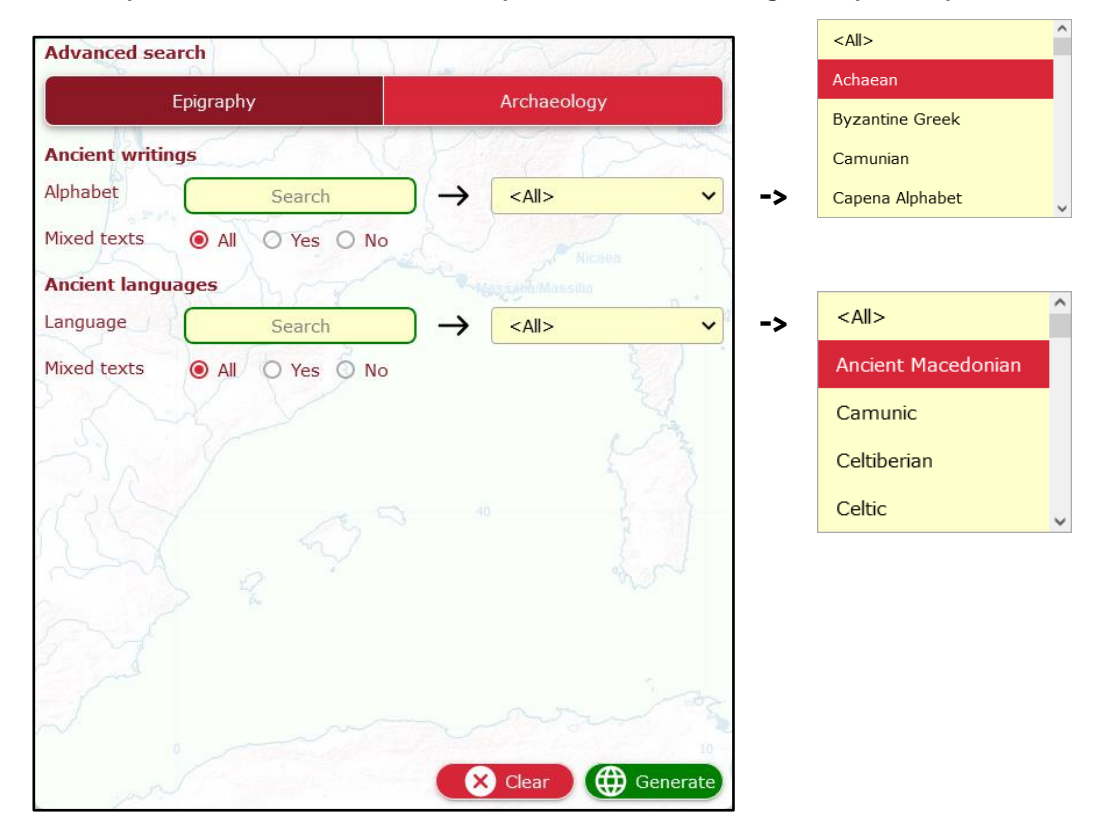

La section **Archéologie** vous permet de faire défiler la liste de tous les lieux où des découvertes archéologiques ont été signalées et de parcourir la base de données en fonction d'une culture spécifique :  $\leq$ All $>$ 

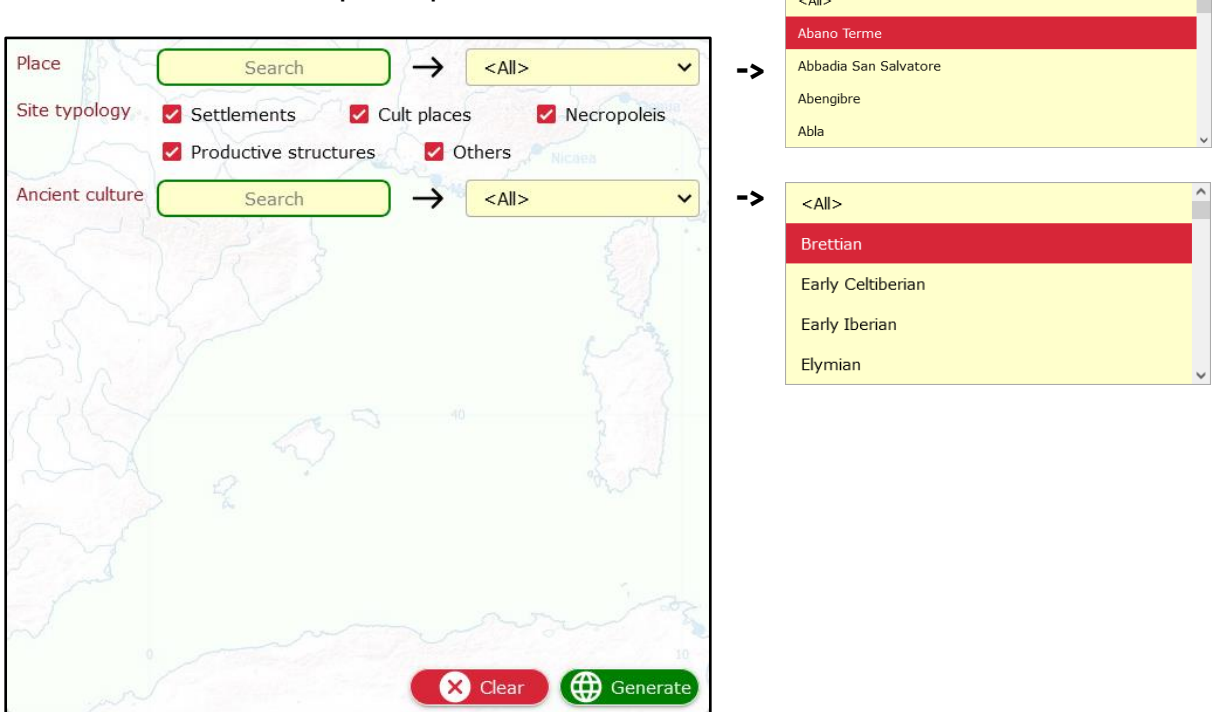

## Caractéristiques et faits intéressants

#### **Combien de données ?**

La base de données SELECT rassemble plus de 30.000 enregistrements. Cependant, la quantité de données disponibles pour chaque culture est très différente et dépend de plusieurs

facteurs. Si vous souhaitez en savoir plus, vous pouvez suivre [ce lien.](https://www.selecteplus.eu/atlas/#popdata)

#### **Qui a fait ce travail ?**

Le projet SELECT a été financé par l'Union européenne et a rassemblé des spécialistes de différents pays européens et de différents domaines disciplinaires. Si vous souhaitez en savoir plus sur les partenaires et leur origine géographique, suivez [ce lien.](https://www.selecteplus.eu/contractual-partners/)

#### **Que disent les étudiants de l'Atlas Select ?**

En 2023, nous avons testé l'atlas dans plusieurs écoles, avec 368 élèves de votre âge, qui l'ont trouvé utile à l'apprentissage :

- 66,4% Histoire
- 27,7% Géographie
- 2,8% Autres disciplines
- 2,2% Informatique
- 0,9% Anglais

Envie d'en savoir plus ? Suivez [ce lien.](https://docs.google.com/document/d/16rOEk98lgcZK9vCYToLdIRTmHi_3dXN2SbsMwXY2pnQ/edit?usp=sharing)

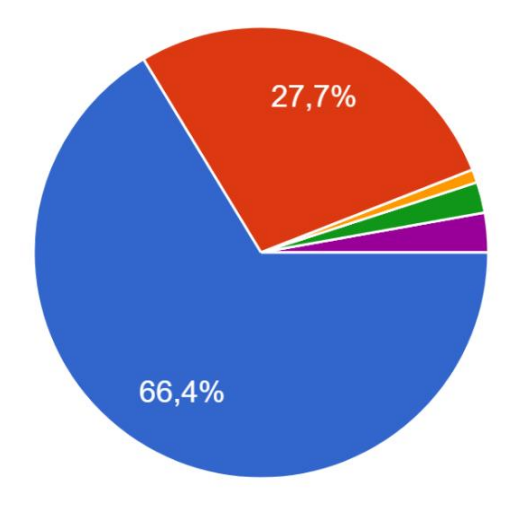

#### **Qu'est-ce qu'ils ont le plus aimé ?**

52,9 % des élèves ont apprécié le fait que l'atlas SELECT soit interactif. 65,8 % ont déclaré qu'il aide à placer les données et les informations sur une carte, et 50 % d'entre eux ont déclaré qu'il était intéressant de découvrir de nouveaux faits et de nouvelles choses grâce à lui. Enfin, 53 % d'entre eux ont trouvé que l'utilisation de l'atlas rendait la leçon plus intéressante et différente d'une leçon normale.

#### **Et vous ?**

Trouvez-vous l'atlas SELECT utile et intéressant à utiliser ?

Si vous souhaitez nous faire part de votre opinion, n'hésitez pas à nous [écrire](https://www.selecteplus.eu/contact/) !

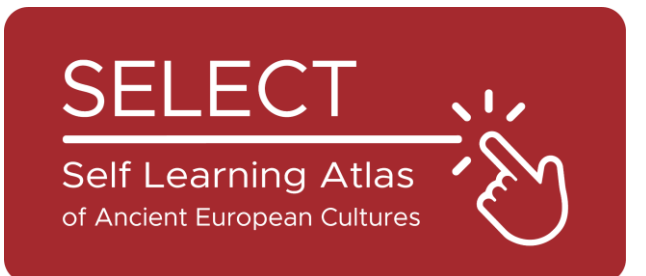

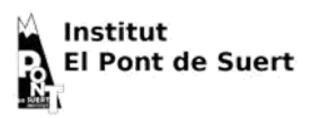

 $\label{eq:logd} \text{I} \; \text{I}\! \text{O}^{\text{l} \text{Liceum Ogólnoksztalcące}}_{\text{im. W. Broniewskiego w Świdthiku}}$ 

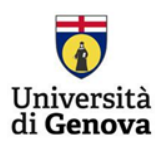

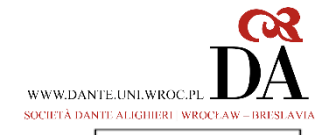

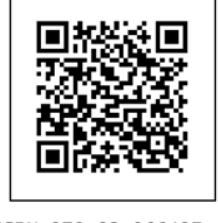

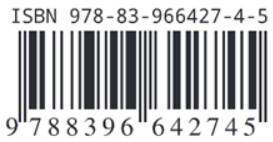